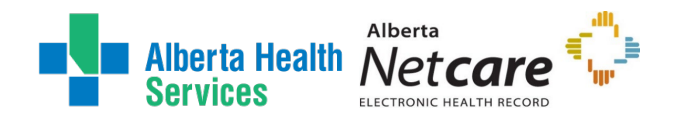

# AHS IAM Alberta Netcare Portal (ANP) User Guide

# <span id="page-0-0"></span>Who is this guide meant for?

This guide is meant for AHS and AHS Affiliate staff needing to create, modify, or remove Alberta Netcare Portal (ANP) access using the AHS Identity & Access Management (AHS IAM) system.

If you are a community custodian, some work-flows and menus outlined here are similar; however, it is best to visit the [Alberta Netcare Learning Centre](https://www.albertanetcare.ca/learningcentre/AHSIAMtoolkit.htm) for more detailed information as the processes are different for those outside of AHS.

If you have suggestions for this guide, contac[t AHSIdentityServices@ahs.ca](mailto:AHSIdentityServices@ahs.ca)

# <span id="page-0-1"></span>Looking for general information about ANP?

CLICK [here](https://www.albertanetcare.ca/) to visit the Alberta Netcare EHR website.

# <span id="page-0-2"></span>Additional Resources

CLICK [here](https://www.albertahealthservices.ca/assets/info/it/if-it-iam-factsheet-access-certification-anp.pdf) to launch the Access Certification for ANP Fact Sheet CLICK [here](https://www.albertahealthservices.ca/assets/info/it/if-it-iam-fact-sheet-anp-180-day-account-disable.pdf) to launch the ANP 180-day inactive access account disabling Fact Sheet CLICK [here](https://insite.albertahealthservices.ca/main/assets/tms/it/tms-it-iam-ahs-approvers-list.pdf) to launch the AHS IAM List of Authorized Approvers

These resources are also posted on the IAM Support Page under  $\bigoplus$  Learning.

# Table of Contents

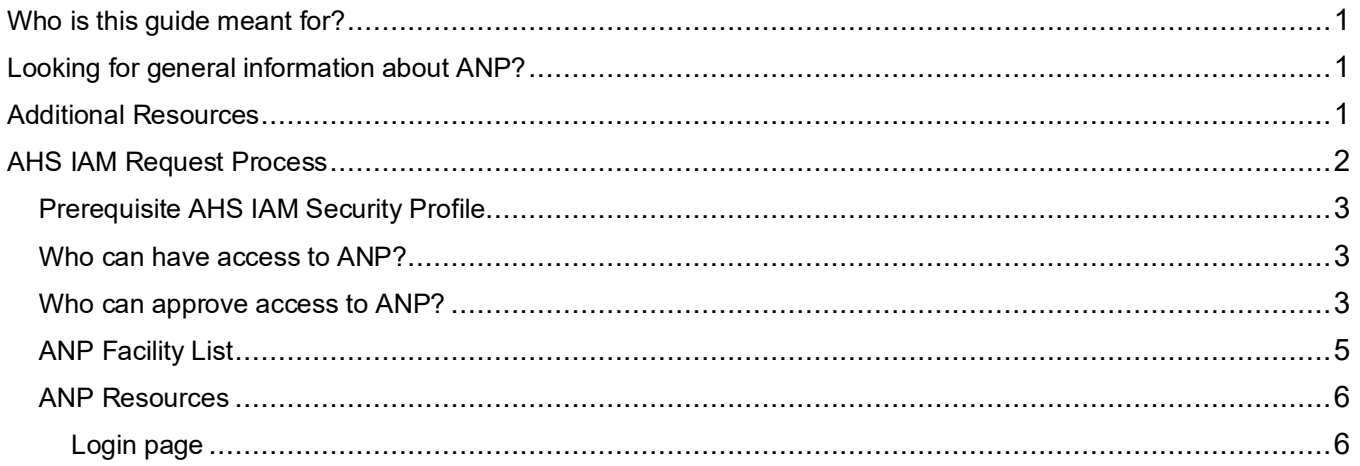

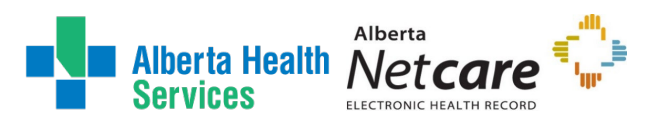

### AHS Identity & Access Management (IAM) ANP User Guide

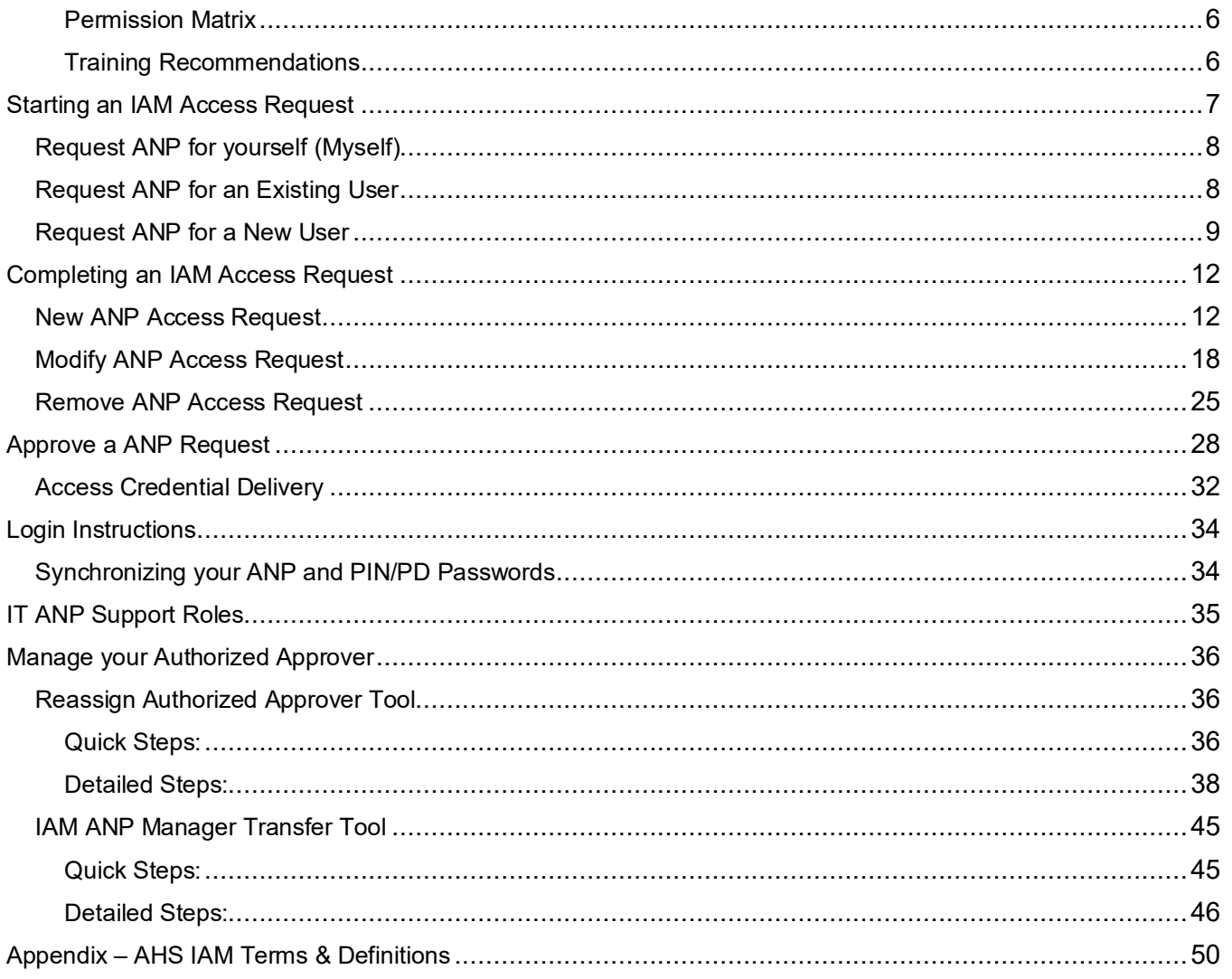

# <span id="page-1-0"></span>AHS IAM Request Process

The AHS IAM system is a provincial tool that manages confidential identity information and resources, for various applications including ANP. AHS IAM is used by AHS, AHS Affiliated sites, and community organizations, that require access to ANP for both clinical and non-clinical staff. For more information about AHS IAM, please visit th[e AHS IAM homepage](https://insite.albertahealthservices.ca/it/Page9031.aspx) on Insite.

End-users or Authorized Approvers can submit an access request for themselves or someone else through the AHS IAM system. AHS IAM automatically routes each request through a designated workflow, providing automated email updates at each stage of the process from submission to completion. Once an access request for ANP is approved by the Authorized Approver, it will be routed to the AHS IT Access - Netcare team for provisioning. This team has a Service Level Agreement (SLA) of 10 business days, so please plan request submission accordingly.

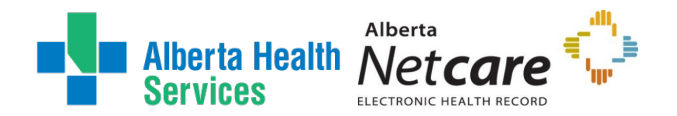

ANP is facility based and requires a facility selection for the organization(s) the individual is working for and/or physical site they are working at. An ANP account can support multiple facilities, roles, and Authorized Approvers.

This user guide will outline the steps required to successfully submit an IAM request for the following:

- New (Create) access request
- Modification for existing access
- Removal of existing access
- Reassigning an ANP Authorized Approver
- Transferring staff from one ANP Authorized Approver to another

## <span id="page-2-0"></span>Prerequisite AHS IAM Security Profile

To use AHS IAM, you must have completed your AHS IAM Security Profile. If you have not created your Security Profile you will be prompted to do upon first log into AHS IAM. If you need help, click [here t](https://www.albertahealthservices.ca/assets/info/it/if-it-iam-security-profile.pdf)o launch the AHS IAM Security Profile User Guide.

## <span id="page-2-1"></span>Who can have access to ANP?

[ANP](https://www.albertanetcare.ca/) is a secure provincial Electronic Health Record (EHR) system that provides authorized Health Care Providers access to a patient's health information. [ANP](https://www.albertanetcare.ca/learningcentre/Access-Netcare-EHR.htm) access is based on a user role and profession. Access permissions are set up to ensure enough information is available for one to do their job professionally and discreetly, and that information is accessed only on a need-to-know basis. Only authorized end-users with the appropriate permissions may access Alberta Netcare and its associated EHR components (such as the Pharmaceutical Information Network (PIN) and Person Directory (PD). A permission role matrix was designed in accordance with the [Health Information Act \(HIA\)](https://www.albertanetcare.ca/learningcentre/Health-Information-Act.htm) and the Netcare Information Exchange Protocol (IEP).

An [authorized user,](https://www.albertanetcare.ca/learningcentre/Access-Netcare-EHR.htm) a Custodian or Affiliate (as defined in the HIA), is generally an individual who in the normal course of their job duties has a business need to view and/or update a patient's electronic health record, such as:

- Viewing a patient's test results or current medications
- Updating a patient's demographic information
- Prescribing or dispensing a medication
- Recording an allergy or intolerance

## <span id="page-2-2"></span>Who can approve access to ANP?

Each end-user requesting access to ANP requires their own AHS IAM access request; approved by an Authorized Approver.

The Authorized Approver must meet one of the following conditions:

- Have an [AHS Delegation of Human Resources Authority](https://insite.albertahealthservices.ca/main/assets/hr/tms-hr-standards-and-guidelines-processes-appendix-a-delegation.pdf) Level 1-12
- Have an [Covenant Health Delegation of Human Resources Authority Level 1-6.](https://www.albertahealthservices.ca/assets/info/it/if-it-iam-cov-health-dohra.pdf) 9-12

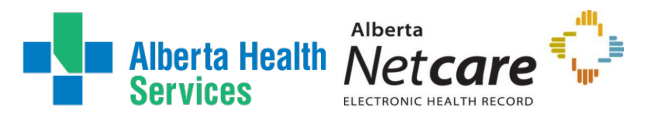

Be a delegated [AHS IAM Authorized Approver](https://insite.albertahealthservices.ca/main/assets/tms/it/tms-it-iam-ahs-approvers-list.pdf) for ANP

The individual approving access agrees to the following:

- Access to AHS information is necessary to fulfill authorized AHS duties and responsibilities.
- Access permissions provide the minimum information necessary to perform the duties and responsibilities.
- They have verified that the end-user requiring access has completed all necessary training, including AHS Privacy & Security Training and have signed the AHS Confidentiality and Information Technology User Agreement*.*
- They will be the point of contact for follow-up regarding annual review of access.
- They will modify the end-user's access as needed using AHS IAM to ensure access is correct and up to date.

The Delegation of Human Resources Authority (DOHRA) is based on job title. If you believe you should be able to approve an ANP access request based on your job title and DOHRA level but cannot, please contact [AHS Human Resources.](https://insite.albertahealthservices.ca/hr/Page4891.aspx)

The option to become a pre-approved IAM Authorized Approver for ANP is only available in the absence of a DOHRA structure. Published on the [AHS IAM Support page](https://iam.albertahealthservices.ca/uaa/support) is the current List of Authorized Approvers for NAR, RUNA, and ANP and their organizations. This document is updated every two months and lists the contacts for AHS Affiliates and AHS Non-Employees (e.g. physicians, students, researchers).To add or make changes to an existing IAM ANP Authorized Approver, please contact the [AHS IT Service Desk](https://www.albertahealthservices.ca/about/Page12928.aspx) to initiate this process.

Staff who currently work for community organizations and are not governed by AHS or Affiliated sites must apply to become an Authorized Approver through a different process. Please contact the [eHealth](https://www.albertanetcare.ca/LearningCentre/Contact.htm)  [Services Provider Support Team](https://www.albertanetcare.ca/LearningCentre/Contact.htm) to initiate this process.

The AHS IT Access - Netcare team can be contacted through email netcareaccess@albertahealthservices.ca or the [AHS IT Service Desk](https://www.albertahealthservices.ca/about/Page12928.aspx) for any additional inquiries.

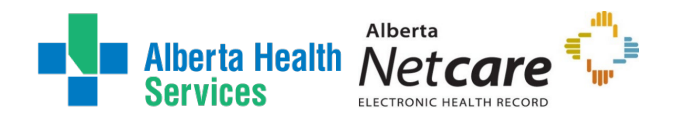

## <span id="page-4-0"></span>ANP Facility List

ANP is facility based and requires a facility selection for the organization(s) the individual is working for and/or physical site they are working at. An ANP account can support multiple facilities, roles, and Authorized Approvers. The following list outlines the facility codes for available on the IAM Facility Quick Pick List:

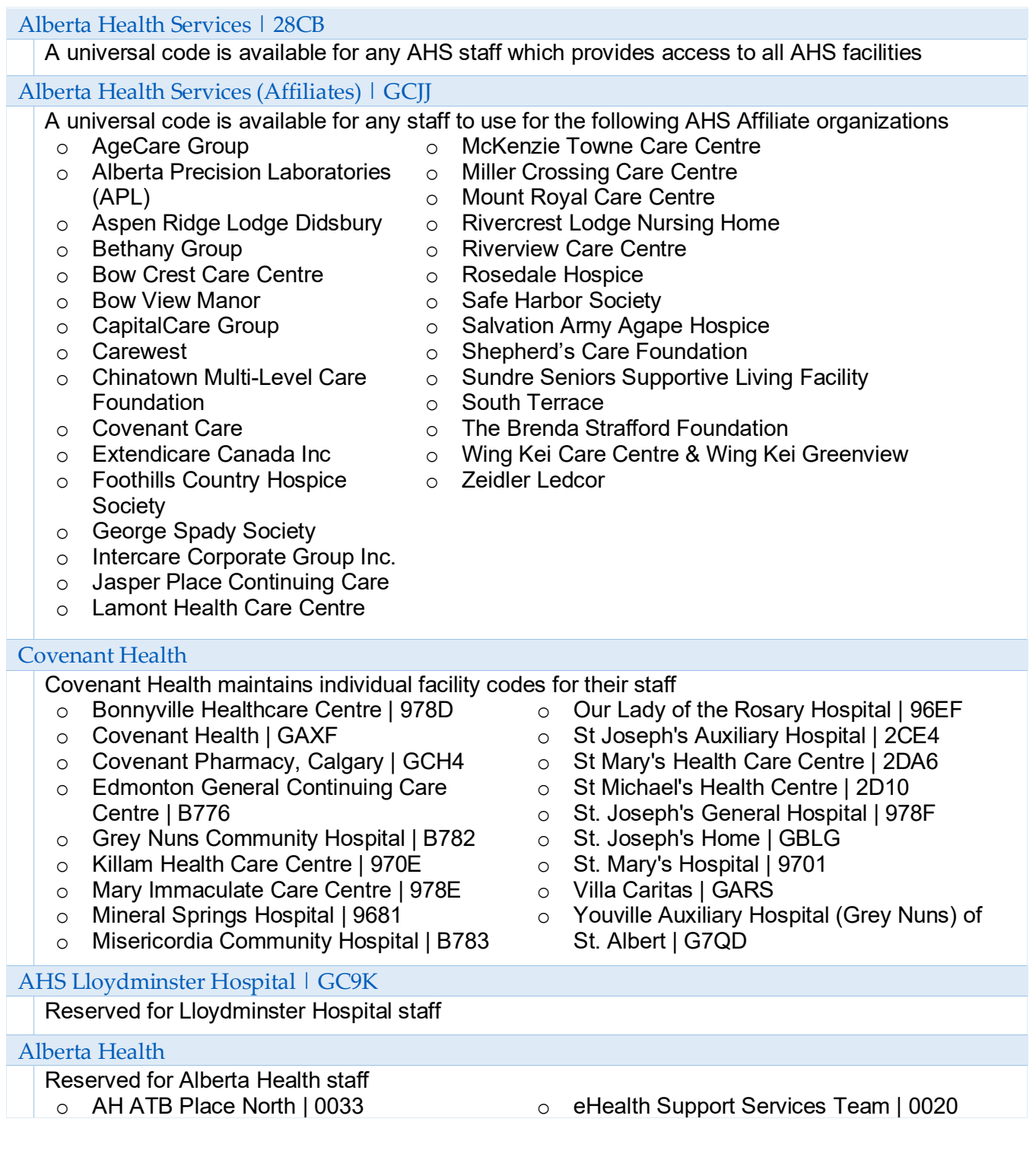

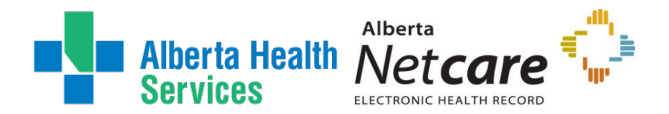

- o AH Provincial Service Desk | 0002
- o Canadian Blood Services | GBH8
- o CGI Edmonton Canadian Western Bank| 250C
- o IBM Canada Limited | GHQK
- o Office of the Chief Medical Examiner (OCME)| GHDE

## <span id="page-5-0"></span>ANP Resources

The Alberta Netcare website contains a lot of great information for all Alberta Netcare Portal end-users:

## <span id="page-5-1"></span>Login page

**[Login to Alberta Netcare Portal \(ANP\)](https://portal.albertanetcare.ca/concerto/Concerto.htm)** https://portal.albertanetcare.ca

Quick links are provided on the ANP homepage for:

- The Newsfeed for downtime and release information
- The [Learning Centre](http://www.albertanetcare.ca/learningcentre/)
- The Training Environment
- Privacy, Security, and Confidentiality of Patient Information
- Terms of Use and Disclaimer

### <span id="page-5-2"></span>Permission Matrix

This access matrix identifies the Netcare Roles available the restricted and optional components for each. For additional information on Netcare Roles please visit the [Learn by Role](http://www.albertanetcare.ca/learningcentre/LearnByRole.htm) webpage:

#### **[The Alberta Netcare Portal Permission Matrix](http://www.albertanetcare.ca/documents/AB-Netcare-Permission-Matrix.pdf)**

*If you receive an error message when trying to open the matrix, please save or download a copy of the pdf to your desktop or local computer.*

### <span id="page-5-3"></span>Training Recommendations

Bookmark and explore the many types of learning materials and resources available to you anytime through the [Alberta Netcare Learning Centre.](https://www.albertanetcare.ca/learningcentre/default.htm) Use the menu bar at the top of the screen to learn about: Privacy, Access, ANP, Person Directory, PIN Pharmaceutical Information Network, eReferral, Immunizations, Cancer Screening, CII Community Information Integration, CPAR Central Patient Attachment Registry, and the Resources tab that includes AHS Resources for Edmonton and Calgary Zone end-users.

Listed below are some recommended training materials that can be found at the ANP Learning Centre:

- Alberta Health Services Access [Setup Guide](https://www.albertanetcare.ca/learningcentre/documents/SetupGuide_AHS.pdf) *(Configuring Homepage & MyDetails, and steps for Synchronizing ANP & PIN/PD passwords)*
- Getting Started in Alberta Netcare Portal User Guide
- New Alberta Netcare User Self-Study Activity
- Alberta Netcare Portal [Learning Materials](https://www.albertanetcare.ca/learningcentre/ANP-Quick-Reference.htm)
- Refresher training for existing users (webinar)
- AHS IAM Learning Materials for [Community Users](https://www.albertanetcare.ca/learningcentre/IAMQR.htm)

![](_page_6_Picture_0.jpeg)

# <span id="page-6-0"></span>Starting an IAM Access Request

ENTER the AHS IAM URL into your internet web browser  $\bullet$  [https://iam.ahs.ca](https://iam.ahs.ca/) The **AHS IAM Login** screen appears

![](_page_6_Picture_78.jpeg)

## ENTER your Username and Password CLICK  $\bigtriangledown$  Log in

### The **AHS IAM Home** screen appears

![](_page_6_Picture_79.jpeg)

#### CLICK Request or Modify Access The **Request Access** screen appears

![](_page_7_Picture_0.jpeg)

Choose one of the following options to create a request for either yourself (Myself), an Existing User, or a New User. The Multiple Users option is not available for the ANP entitlement.

## <span id="page-7-0"></span>Request ANP for yourself (Myself)

#### Click **L<sub>1</sub>** Myself

If you have logged into IAM and want to submit an access request for yourself. The screen refreshes with your details displayed in the Selected User for Request pane.

![](_page_7_Picture_80.jpeg)

## <span id="page-7-1"></span>Request ANP for an Existing User

![](_page_7_Picture_81.jpeg)

![](_page_8_Picture_0.jpeg)

#### User Search Results appear.

![](_page_8_Picture_73.jpeg)

The **Request Access** screen refreshes with the end-user's details displayed in the Selected User For Request pane. Please double check the correct individual has been selected.

SKIP to [Next Step](#page-9-0)

## <span id="page-8-0"></span>Request ANP for a New User

CLICK  $\bigstar$  New User The screen refreshes

![](_page_9_Picture_0.jpeg)

![](_page_9_Picture_161.jpeg)

#### ENTER the Legal First Name ENTER the Last Name ENTER the (Date of Birth) DOB Month and DOB Day CLICK Create New User

You may be presented with a L**ist of Possible Duplicate Users**. Verify the end-user does not already have an existing IAM Identity account.

- a. If no match is found, click Create New User again
- b. If a match is found, click Select Existing user

#### The **Request Access** screen appears.

A **Network Access Request (NAR)** will automatically be added to the request to Create or Enable an existing disabled account. For further instructions on submitting a NAR, please refer t[o Network Access Request \(NAR\) User Guide](https://www.albertahealthservices.ca/assets/info/it/if-it-iam-nar-guide.pdf) found on the AHS IAM support page.

If a suspected duplicate account is flagged, your request may go for **Manual Account Review** stage upon submission. This is to avoid the creation of a duplicate accounts that can impact access to the network and other resources.

SKIP to [Next Step](#page-9-0)

<span id="page-9-0"></span>Under Available Entitlements, at Alberta Netcare Portal (ANP), CLICK Request Access or Change Access (it will appear as **Change Access** if the end-user has an existing active account).

NOTE **I** If you see **Request Pending** this indicates the end-user has an ANP request in inflight already. Blocks have been placed to prevent more than one change to be process at the same time. If there is a pending request for either *Access, Reassign AA*, or a *Manager Transfer* it must be completed first, before submitting another change to the end-user's ANP account.

![](_page_10_Picture_0.jpeg)

### AHS Identity & Access Management (IAM) ANP User Guide

![](_page_10_Picture_112.jpeg)

#### The screen refreshes with the Selected Entitlements pane at the top of the screen

![](_page_10_Picture_113.jpeg)

Options for **Remote User Network Access (RUNA)**: RUNA is an optional entitlement that can selected at the same time if remote access for ANP is required. To amend existing RUNA access for ANP, select both entitlements at this stage. For Community end-users, the RUNA entitlement will be automatically included if the end-user does not have an active token.

#### CLICK Next

The **Complete Access Request** screen appears, defaulted with the **Request Type** listed as **New** (for a new account creation or enabling a previous account) or **Modify** (existing active account).

COMPLETE the  $\triangle^*$  Alberta Netcare Portal (ANP) form for a new or modify request:

- a) [New](#page-11-1) ANP Access Request
- b) [Modify](#page-17-0) ANP Access Request
- c) [Remove](#page-24-0) ANP Access Request

![](_page_11_Picture_0.jpeg)

# <span id="page-11-0"></span>Completing an IAM Access Request

## <span id="page-11-1"></span>New ANP Access Request

READ the on-screen information and field tips

### <span id="page-11-2"></span>At Facilities

#### CHECK beside the desired facility code

The facility will add below. Please reference the [ANP Facility List](#page-4-0) if unsure of the correct facility.

**Complete Access Request** 

![](_page_11_Picture_132.jpeg)

NOTE  $\bullet$  Multiple *Covenant Health* facilities can be selected in one request. However, you cannot choose different organizations or select different Authorized Approvers within the same request. This is due to the approvals required. Incorrect requests will be denied asking you to resubmit each separately.

In addition, you cannot create a duplicate with the same request. Upon submission the request will be scanned for any potential errors and the status will displaying at the top of the form.

Error

You have multiple facility entries for Alberta Health Services (Affiliates)]GCJJ with the same entitlement manager. Please remove one of them if it is a duplicate or change the entitlement manager.

## At Profession / Job Role

SELECT a Profession and Job Role from the dropdown list

If you cannot find an exact match, select something similar and the comments field can be used to include the exact profession and/or description of it.

![](_page_12_Picture_0.jpeg)

#### At College License ID

The following professions require an active College License ID: *Chiropractor, Dental Hygienist, Dentist, Medical Doctor, Optometrist, Nurse Practitioner, Pharmacist, and Registered Dietitian*. If a College License ID validation error is received, please refer to the [College License Information Modification Process](https://iam.albertahealthservices.ca/icrare2/helpdocs/college_licensing_validation.pdf) for troubleshooting.

*Fellows, Residents, Medical Interns, Nurse Practitioner Interns, Dietary Interns and Pharmacy Interns*, can select Unknown as the Profession and choose the related Job Role.

![](_page_12_Picture_144.jpeg)

## At Netcare Role

SELECT an Netcare Role from the dropdown list

Please review the [Netcare Role Section Guide,](http://www.albertanetcare.ca/documents/AB-Netcare-Permission-Matrix.pdf) if you are unsure of the permission level to choose and confirm selection with the Authorized Approver. This matrix identifies the Netcare Roles available and the restricted and optional components for each.

Other roles are restricted to certain types of users:

- $\circ$  Clinical 1 is for users that are licensed by the CPSA or CRNA and have prescribing rights
- o Clinical 10 is typically selected for Optometrists or Dentists
- o Clinical 11 is restricted to Lloydminster Hospital (L)
- $\circ$  Clinical 12 is typically for Chiropractors
- o Pharmacy 2 requires an ACP license number

### At PD & PIN Access

SELECT any additional optional PD or PIN Access components from the dropdown list

Provide access to a patient's person-identifiable demographics via PD (Person Directory)

![](_page_13_Picture_0.jpeg)

![](_page_13_Picture_191.jpeg)

#### Provide access to a patient's medications via PIN (Pharmaceutical Information Network)

![](_page_13_Picture_192.jpeg)

### At Sunset Date

#### ACCEPT or CHANGE Sunset Date

A default Sunset Date of one year will automatically appear but if needed, the date can be adjusted to less than one year (e.g. for a short-term student rotation).

## At AHS Edmonton only

CHECK if end-user is working out of an Edmonton location

Option provides access to Edmonton Patient Lists functionality and is displayed only for facility codes Alberta Health Services|28CB and Alberta Health Services (Affiliates)|GCJJ.

### At Pharmacy Batch Access

#### CHECK if Pharmacy Batch access is required

Option provides access to additional pharmacy software to send dispense information to PIN through the file transfer utility / batch messaging portion of PIN.

## At Remote Access Required

#### CHECK if remote access for ANP is required.

The screen refreshes and the **Remote User Network Access (RUNA)** pane may display below if the end-user does not currently have RUNA access for ANP. To amend existing RUNA access, select both the ANP and Remote Access entitlements from the Previous **Available Entitlements section**. Please reference the [RUNA User Guide](https://www.albertahealthservices.ca/assets/info/it/if-it-iam-runa-guide.pdf) for instructions on how to complete this form.

### At Select Authorized Approver

SEARCH for the Authorized Approver using the **basic or Advanced Search** functions User Search Results appear

![](_page_14_Picture_0.jpeg)

#### SELECT a valid Authorized Approver

An **Unqualified User** appears greyed out because they are disabled, do not have correct DOHRA, or lack permissions to approve for the facility. Please refer to the who can approve [access to ANP?](#page-2-2) for more details.

![](_page_14_Picture_104.jpeg)

### At Request Notes

#### ADD any additional comments

Helpful Comments may include a student or contractor's rotations dates and location, description of a unique profession, LOA return notice, or any other information that may assist IT Access – Netcare in processing the request.

#### REVIEW all completed fields

- a. **Save As Draft** will save a draft to your homepage where it can be resumed later.
- b. **Previous** will return you to the initial Entitlements List screen.
- c. **Cancel** will cancel/close the request returning you to the homepage.

![](_page_15_Picture_0.jpeg)

### AHS Identity & Access Management (IAM) ANP User Guide

![](_page_15_Picture_101.jpeg)

#### CLICK Submit Request

The **Request Status Viewer** appears with the request displayed as Waiting for either Authorized Approval or IT Access Approval.

Note the, "**Success** Request IAM-####### Submitted." message in the top left corner highlighted in green.

The Alberta Netcare Portal (ANP) – Submitted Form is displayed for review. The Requester will receive an email notification indicating that the access request was successfully submitted, as well.

- a) If you are an Authorized Approver, the request will be automatically approved and the request will be pending at the IT Access Approval step.
- b) If you are not an Authorized Approver the request will be Waiting at the Authorized Approval step – as shown in this example.

![](_page_16_Picture_0.jpeg)

Work Item Detail

![](_page_16_Picture_74.jpeg)

## CLICK Home to return to the **AHS IAM Home** screen

In the Request Status pane, the request is displayed with a Status of Pending

If you identified an Authorized Approver, they will be notified:

An email from Identity Management Services will alert them a request requires their approval. When they login into AHS IAM, the request will be waiting in their Approvals queue.

Once the request is approved, it will be automatically routed to IT Access – Netcare to provision access. Login credentials are sent to the Authorized Approver once the request has been completed.

![](_page_16_Picture_8.jpeg)

![](_page_17_Picture_0.jpeg)

## <span id="page-17-0"></span>Modify ANP Access Request

#### READ the on-screen information and field tips

Each time an end-user has their ANP account amended, typically they will have a new facility access added for each role or organization they work for. An end-user's ANP account can support multiple facilities, roles, and Authorized Approvers.

The view of a modify request may look different depending on who is initiating the request:

- a) If you the Requester, are [not the assigned Authorized Approver](#page-22-0)
- b) If you the Requester, are the [assigned Authorized Approver](#page-19-0)

## If **not** the assigned Authorized Approver

Modifications to update access can be completed by the end-user or other support staff. They will be prompted to begin with a facility selection and **will not have permissions to view any of the enduser's other access on the account**. All requests require approval from an Authorized Approver.

Detailed description of access components and field tips can be foun[d here.](#page-11-2)

#### CHECK beside the desired facility code

The facility will add below.

![](_page_17_Picture_125.jpeg)

1) SELECT a Profession and Job Role from the dropdown list and/or active College License ID.

![](_page_18_Picture_0.jpeg)

College License ID field will only appear for certain professions.

2) SELECT an access Netcare Role from the dropdown list and any other optional PD or PIN access. Please review the [Netcare Role Section Guide,](http://www.albertanetcare.ca/documents/AB-Netcare-Permission-Matrix.pdf) if you are unsure of the permission level to choose and confirm selection with the Authorized Approver. This matrix identifies the Netcare Roles available and the restricted and optional components for each.

Other roles are restricted to certain types of users:

- $\circ$  Clinical 1 is for users that are licensed by the CPSA or CRNA and have prescribing rights
- $\circ$  Clinical 10 is typically selected for Optometrists or Dentists
- o Clinical 11 is restricted to Lloydminster Hospital (L)
- $\circ$  Clinical 12 is typically for Chiropractors
- o Pharmacy 2 requires an ACP license number
- 3) ACCEPT or CHANGE Sunset Date

A default Sunset Date of one year will automatically appear but the date can be adjusted to less than one year.

- 4) CHECK AHS Edmonton only if end-user is working out of an Edmonton location Option provides access to Edmonton **Patient Lists** functionality and is displayed only for facility codes Alberta Health Services|28CB and Alberta Health Services (Affiliates)|GCJJ.
- 5) CHECK Pharmacy Batch if access is required
- 6) CHECK Remote Access Required, if remote access for ANP is needed. The screen refreshes and the **Remote User Network Access (RUNA)** pane may display below if the end-user does not currently have RUNA access for ANP. Please reference the [RUNA User Guide](https://www.albertahealthservices.ca/assets/info/it/if-it-iam-runa-guide.pdf) for instructions on how to complete this form.
- 7) SEARCH for the Authorized Approver using the basic or Advanced Search functions **User Search Results** appear

SELECT a valid Authorized Approver

Please refer to th[e who can approve access to ANP?](#page-2-2) for more details.

![](_page_19_Picture_0.jpeg)

![](_page_19_Picture_66.jpeg)

## <span id="page-19-0"></span>Assigned Authorized Approver

Modification of existing ANP access is best completed by the current assigned Authorized Approver, as **only they have the permission to view the specific access that they previously approved for**. If you are assigned to a facility you will be able to see the details upon starting a request.

REVIEW the access request

![](_page_20_Picture_0.jpeg)

![](_page_20_Picture_65.jpeg)

ACCEPT or MODIFY the access as needed

Changes can be made to the existing access facility for the **Profession, College License ID, Job Role, Netcare Role, PD, PIN, Edmonton Zone, Pharmacy Batch, Remote Access**, or the **Sunset Date**. A new facility maybe added, as well.

Detailed description of access components and field tips can be foun[d here.](#page-11-2)

*In this example, we will add a 1) new facility and 2)update the PD access and sunset date on the existing access.*

![](_page_21_Picture_0.jpeg)

![](_page_21_Picture_40.jpeg)

![](_page_22_Picture_0.jpeg)

<span id="page-22-0"></span>REVIEW all completed fields

- a. **Save As Draft** will save a draft to your homepage where it can be resumed later.
- b. **Previous** will return you to the initial Entitlements List screen.
- c. **Cancel** will cancel/close the request returning you to the homepage.

#### CLICK Submit Request

If the **Existing Authorized Approver Match** warning is encountered, CLICK a **Submit Request** a second time to continue. This check looks for an existing Authorized Approver to help prevent duplicate accesses from being created under the same approver.

![](_page_22_Picture_144.jpeg)

The **Request Status Viewer** appears with the request displayed as Waiting for either Authorized Approval or IT Access Approval.

Note the, "**Success** Request IAM-####### Submitted." message in the top left corner highlighted in green.

The Alberta Netcare Portal (ANP) – Submitted Form is displayed for review. The Requester will receive an email notification indicating that the access request was successfully submitted.

- a) If you are not an Authorized Approver the request will be Waiting at the Authorized Approval step.
- b) If you are an Authorized Approver, the request will be automatically approved and the request will be pending at the IT Access Approval step – as shown in this example.

![](_page_23_Picture_0.jpeg)

![](_page_23_Picture_78.jpeg)

#### CLICK Home to return to the **AHS IAM Home** screen

In the Request Status pane, the request is displayed with a **Status of Pending**. Opening the pending request, will allow you to monitor the status.

If you identified an Authorized Approver, they will be notified:

An email from Identity Management Services will alert them a request requires their approval. When they login into AHS IAM, the request will be waiting in their Approvals queue.

Once the request is approved, it will be automatically routed to IT Access – Netcare to provision access. Login credentials are not generated with Modify requests; the end-user will use their existing credentials.

![](_page_23_Picture_8.jpeg)

![](_page_24_Picture_0.jpeg)

## <span id="page-24-0"></span>Remove ANP Access Request

#### READ the on-screen information and field tips

Each time a request to amend access for ANP, the end-user will typically have a new facility access added for each role or organization they work for. An end-user's ANP account can support multiple facilities, roles, and Authorized Approvers. Updates to their account may happen throughout the year.

The removal of access can be defined in the following conditions:

- a. **Single facility access removal** will remove one (or more) access under a specific Authorized Approver. The end-user's ANP account will remain active for other roles/facilities, under a different Authorized Approver.
- b. **Last facility access removal** The last facility removed from an end-user account will prompt the disablement of the account, as there is no other facility access to keep it active.

To remove existing ANP access, requests **need to be completed by the current assigned Authorized Approver**, as only they have the permission to view the specific access that they previously approved for.

![](_page_24_Picture_119.jpeg)

REVIEW the access request

CLICK Remove beside the desired facility.

The facility will be removed from the form.

![](_page_25_Picture_0.jpeg)

For the **last facility removed**, a Disabled Reason field and drop-down menu will appear. The Requester, will be asked to choose an appropriate reason from the drop-down list.

![](_page_25_Picture_104.jpeg)

#### ADD any additional comments

Comments may include any other information that may assist IT Access – Netcare in processing the request.

#### REVIEW all completed fields

- a. **Save As Draft** will save a draft to your homepage where it can be resumed later.
- b. **Previous** will return you to the initial Entitlements List screen.
- c. **Cancel** will cancel/close the request returning you to the homepage.

![](_page_25_Picture_105.jpeg)

#### CLICK Submit Request

The **Request Status Viewer** appears with the request displayed as Waiting for IT Access Approval.

Note the, "**Success** Request IAM-####### Submitted." message in the top left corner highlighted in green.

![](_page_26_Picture_0.jpeg)

The Alberta Netcare Portal (ANP) – Submitted Form is displayed for review. The Requester will receive an email notification indicating that the access request was successfully submitted. The request will be automatically approved, skipping the Authorized Approval stage and will be pending at the IT Access Approval stage.

#### CLICK Home to return to the **AHS IAM Home** screen

In the Request Status pane, the request is displayed with a **Status of Pending**. Opening the pending request, will allow you to monitor the status.

Once the request has been completed, access will be removed. If the end-user had remote access for ANP, an automated removal request for RUNA will be generated in the process.

![](_page_26_Picture_6.jpeg)

![](_page_27_Picture_0.jpeg)

# <span id="page-27-0"></span>Approve a ANP Request

This process must be performed by an Authorized Approver. The Authorized Approver will receive an email from *Identity Management Services* indicating that a IAM request is pending their action.

IAM ANP related requests that require approval include:

- **ANP Access Request**
- **ANP Reassign Authorized Approver (AA)**
- **ANP Manager Transfer**

The same steps apply for approving or denying each different type of request. The example demonstrates approving for a ANP IAM access request.

ENTER the AHS IAM URL into your internet web browser  $\bullet$  [https://iam.ahs.ca](https://iam.ahs.ca/) The **AHS IAM Login** screen appears ENTER your Username and Password CLICK  $\bigtriangledown$  Log in The **AHS IAM Home** screen appears

![](_page_27_Picture_10.jpeg)

In the Access Requests pane, CLICK on Approvals The **Awaiting Approval** screen appears

![](_page_28_Picture_0.jpeg)

### AHS Identity & Access Management (IAM) ANP User Guide

![](_page_28_Picture_100.jpeg)

## CLICK on the Request number that requires approval

The **Pending Approval** screen appears with the request details displayed.

![](_page_28_Picture_101.jpeg)

REVIEW all completed fields before approving

Verify the correct facility has been selected for the organization and a suitable Netcare Role for the staff's job duties has been selected. All fields are still editable if any changes are required in an ANP Access Request.

- a) **Save** will save any changes made to the request.
- b) **Return to Queue** will bring you back to the Awaiting Approval page

NOTE **D** Request for ANP Manager Transfer or Reassign AA are not editable. You will review the end-user(s) listed; either accepting or denying the request. The end-users should fall under your management or responsibility to manage access, if you are a designated Authorized Approver. Changes to the end-users' access can be submitted through a access request, after the transfer has been completed.

![](_page_29_Picture_0.jpeg)

![](_page_29_Picture_53.jpeg)

CLICK **Deny**, to reject/cancel the request. You will be prompted to provide a deny reason which will be included in the notification to the Requester.

![](_page_29_Picture_54.jpeg)

## CLICK ✔ Approve

The screen will refresh, returning you back to **the Awaiting Approval** queue. Above, a green banner message will display indicating the Work Item has been processed successfully.

![](_page_30_Picture_0.jpeg)

![](_page_30_Picture_50.jpeg)

## CLICK Home to return to the **AHS IAM Home** screen

There is one less item in your Approval Queue. The request will move to the next stage in the workflow and will be waiting at the IT Access Approval stage.

![](_page_30_Picture_5.jpeg)

![](_page_31_Picture_0.jpeg)

## <span id="page-31-0"></span>Access Credential Delivery

This process must be performed by an **Authorized Approver.** Once an access request has been completed for Create or Enabled scenarios, credentials will be generated and sent to the Authorized Approver.

- o If the listed Authorized Approver has an internal email address, the credentials will be **emailed** directly to them.
- $\circ$  If the listed Authorized Approver has an external email address, the credentials will be sent in an **Work-Item** for the manager to pick up from their **IAM Work Requests queue**.

## Pick up Access Credentials from a Work-Item

If you have been identified as the Authorized Approver to pick up an end-users' ANP access credentials follow these steps.

ENTER the AHS IAM URL into your internet web browser  $\bullet$  [https://iam.ahs.ca](https://iam.ahs.ca/)

The **AHS IAM Login** screen appears

ENTER your Username and Password

## CLICK  $\bigtriangledown$  Log in

The **AHS IAM Home** screen appears. In the Access Requests pane, notice a new Work Request is waiting.

![](_page_31_Picture_13.jpeg)

#### CLICK Work Requests

#### The **Work Requests** screen appears

![](_page_31_Picture_157.jpeg)

#### SELECT the Request number

![](_page_32_Picture_0.jpeg)

The **Pending Manual Action** screen appears. The **Request Status** screen shows all steps in the workflow as complete and the last step, Credential Delivery as Waiting.

SEE the Credentials to be Delivered and PROVIDE the ANP User ID and Password to the end-user

![](_page_32_Picture_75.jpeg)

#### CLICK Complete

The Work Requests screen appears The request is no longer displayed

## CLICK Home to return to the **AHS IAM Home** screen

In the Access Requests pane, you will see one less Work Request item requiring action

![](_page_32_Picture_9.jpeg)

![](_page_33_Picture_0.jpeg)

# <span id="page-33-0"></span>Login Instructions

## <span id="page-33-1"></span>Synchronizing your ANP and PIN/PD Passwords

A frequently used component of ANP is the **Pharmaceutical Information Network (PIN) or Person Directory (PD)**. There is a specific set of steps must be completed with every password reset to sync your ANP and PIN/PD passwords, and the steps work best immediately after a password reset is done.

Please read the [Alberta Health Services Access Setup Guide](https://www.albertanetcare.ca/learningcentre/documents/SetupGuide_AHS.pdf) for complete details on first time login instructions to ANP. The activities in this guide will only require approximately 15 minutes.

#### Quick Steps:

![](_page_33_Picture_252.jpeg)

NOTE  $\bullet$  if you are receiving this message an incorrect user ID and/or password error from either PIN or PD, then a password reset is required from the [Service Desk.](https://www.albertanetcare.ca/learningcentre/Contact.htm)

![](_page_34_Picture_0.jpeg)

# <span id="page-34-0"></span>IT ANP Support Roles

There are some ANP Access Roles that are still managed by a paper-based application form.

The **Alberta Netcare Support User Registration Form (sURF)** is used to manage end-user access, for Alberta Health and Alberta Health Services (AHS) staff, that support the ongoing operations of the Alberta Netcare system on behalf of the Information Manager. If you work in the department of Information Technology (IT), including Analysts, Application Support, or Service Desk, or other position(s) that do not provide direct clinical care, you may be required to fill out the Alberta Netcare sURF to apply for ANP access.

Please read the instructions page for help completing the form. This page provides a list of all the support roles available. Completed applications can be emailed to netcareaccess@ahs.ca for processing.

The most common IT Support Roles for AHS staff include:

![](_page_34_Picture_165.jpeg)

**What they do**

NOTE  $\bullet$  if you receive an error message when trying to open the matrix, please save or download a copy of the pdf to your desktop or local computer.

![](_page_35_Picture_0.jpeg)

# <span id="page-35-0"></span>Manage your Authorized Approver

Keeping an accurate Authorized Approver associated with an end-user's ANP access is important for maintaining that access and the security relationship between the end-user and their Authorized Approver. It also ensures that the correct individuals are being notified for IAM ANP processes, such as Access Certification and 180-day inactivity disablement.

The self-serve tools are available to the ANP account holder and Authorized Approvers. The purpose of these tools is to provide an efficient means of updating an Authorized Approver outside of the access request.

- o [ANP Reassign Authorized Approver](#page-37-0) (AA)
- o [ANP Manager Transfer](#page-45-0)

## <span id="page-35-1"></span>Reassign Authorized Approver Tool

This tool allows for an individual to update the listed Authorized Approver for a single. This request does not change existing access; it will only update one approver to the next.

## <span id="page-35-2"></span>Quick Steps:

![](_page_35_Picture_217.jpeg)

#### LOGIN to IAM

![](_page_36_Picture_0.jpeg)

![](_page_36_Picture_166.jpeg)

![](_page_37_Picture_0.jpeg)

<span id="page-37-0"></span>Detailed Steps:

## <span id="page-37-1"></span>If you are the ANP End-User

ENTER the AHS IAM URL into your internet web browser  $\bullet$  [https://iam.ahs.ca](https://iam.ahs.ca/) The **AHS IAM Login** screen appears

![](_page_37_Picture_73.jpeg)

## ENTER your Username and Password

## CLICK  $\bigtriangledown$  Log in

## The **AHS IAM Home** screen appears

![](_page_37_Picture_74.jpeg)

![](_page_38_Picture_0.jpeg)

CLICK Self Service tab from the menu bar A dropdown menu will appear

## CLICK  $\mathbf{\mathsf{\Gamma}}$  Reassign My ANP AA

The **ANP: Reassign Authorized Approver** request appears. Your current ANP account access will be displayed. Take a moment to review your access and become familiar with the different access facilities, associated Authorized Approvers, and sunset dates that may be listed. Changes can only be made to AHS, AHS Affiliated, and Covenant Health facilities.

NOTE  $\bullet$  This tool will only appear for end-users with an active ANP account, who are not solely Community. If you do not see the tool but need to update access, please start a IAM [Access Request](#page-6-0) instead.

![](_page_38_Picture_104.jpeg)

At **Select** *Facilities to Update,* CLICK the radio button, beside the desired access record requiring an update

You cannot select more than one checkbox at a time, as one only change to your account can be inflight at a time.

![](_page_39_Picture_0.jpeg)

SEARCH for and SELECT a new valid Authorized Approver using the basic or Advanced Search functions

The Authorized Approver must have a proper DOHRA level or be a designated IAM ANP Authorized Approver. Invalid Authorized Approvers will be greyed out from selection.

![](_page_39_Picture_95.jpeg)

#### CLICK Submit

The **Request Status Viewer** appears with the request Waiting for Authorized Approval. Note the, "**Success** Request IAM-####### Submitted." message in the top left corner highlighted in green.

The ANP Reassign AA – Submitted Form is displayed for review. **The Requester** will receive an email notification indicating that the access request was successfully submitted. The workflow offers the option to **Cancel Request**, only while the request is in pending status.

![](_page_39_Picture_96.jpeg)

![](_page_40_Picture_0.jpeg)

### CLICK Home to return to the **AHS IAM Home** screen

In the Request Status pane, the request is displayed with a Status of Pending

If you identified an Authorized Approver, they will be notified:

An email from Identity Management Services will alert them a request requires their approval. When they login into AHS IAM, the request will be waiting in their Approvals queue.

Once the request is approved, it will be automatically processed and the Authorized Approver updated on the end-user's account. A final notification will be sent to the end-user, the previous listed Authorized Approver, and new Authorized Approver informing everyone that the access record was successfully transferred.

![](_page_40_Picture_7.jpeg)

![](_page_41_Picture_0.jpeg)

## <span id="page-41-0"></span>If you are an ANP Authorized Approver

ENTER the AHS IAM URL into your internet web browser  $\bullet$  [https://iam.ahs.ca](https://iam.ahs.ca/) The **AHS IAM Login** screen appears

ENTER your Username and Password

## CLICK  $\bigtriangledown$  Log in

The **AHS IAM Home** screen appears

![](_page_41_Picture_127.jpeg)

#### CLICK the Access Requests tab

A dropdown menu will appear

## CLICK  $\text{I}$  ANP Update Authorized Approver

The **ANP: Reassign Authorized Approver** request appears, with a **User Search** box.

NOTE  $\bullet$  This tool will only appear for Users with a high enough DOHRA level in IAM. If you do not see the tool but need to update access, please start a [IAM Access Request](#page-6-0) instead.

![](_page_41_Picture_128.jpeg)

## **ANP: Reassign Authorized Approver**

![](_page_41_Picture_129.jpeg)

SEARCH for and SELECT an end-user who is currently assigned to you using the basic or Advanced Search functions

![](_page_42_Picture_0.jpeg)

The end-user's **Provisioned Facility Information** will be displayed with you listed as their ANP Authorized Approver. Take a moment to review the access.

NOTE  $\bullet$  For privacy purposes, you can only view access that you have previously approved for. If the end-user does not have active ANP Access or a facility record under you, you cannot use this tool. If you need to update access, please start [a IAM Access Request](#page-6-0) instead.

![](_page_42_Picture_108.jpeg)

At **Select Facilities to Update***,* CLICK the radio button, beside the access record requiring an update. **ANP: Reassign Authorized Approver** 

![](_page_42_Picture_109.jpeg)

SEARCH for and SELECT a new valid Authorized Approver using the basic or Advanced Search functions

The Authorized Approver must have a proper DOHRA level or be a designated IAM ANP Authorized Approver. Invalid Authorized Approvers will be greyed out from selection.

#### CLICK Submit

The **Request Status Viewer** appears with the request Waiting for Authorized Approval. Note the, "**Success** Request IAM-####### Submitted." message in the top left corner highlighted in green.

![](_page_43_Picture_0.jpeg)

The ANP Reassign AA – Submitted Form is displayed for review. **The Requester** will receive an email notification indicating that the access request was successfully submitted. The workflow offers the option to **Cancel Request**, only while the request is in pending status.

![](_page_43_Picture_92.jpeg)

#### CLICK Home to return to the **AHS IAM Home** screen

In the Request Status pane, the request is displayed with a Status of Pending

If you identified an Authorized Approver, they will be notified: An email from Identity Management Services will alert them a request requires their approval. When they login into AHS IAM, the request will be waiting in their Approvals queue.

Once the request is approved, it will be automatically processed, and the Authorized Approver updated on the end-user's account. A final notification will be sent to the Requester and new Authorized Approver informing both that the access record was successfully transferred.

![](_page_43_Picture_8.jpeg)

![](_page_44_Picture_0.jpeg)

## <span id="page-44-0"></span>IAM ANP Manager Transfer Tool

This tool allows for an Authorized Approver to move one or more end-users to another Authorized Approver for ANP access management. This request does not change existing access; it will only update one approver to the next.

## <span id="page-44-1"></span>Quick Steps:

![](_page_44_Picture_184.jpeg)

![](_page_45_Picture_0.jpeg)

<span id="page-45-0"></span>Detailed Steps:

## Submitting an ANP Manager Transfer request

ENTER the AHS IAM URL into your internet web browser  $\bullet$  [https://iam.ahs.ca](https://iam.ahs.ca/) The **AHS IAM Login** screen appears

#### ENTER your Username and Password

CLICK  $\bigtriangledown$  Log in

#### The **AHS IAM Home** screen appears

#### CLICK Access Request tab from the menu bar

#### A dropdown menu will appear

![](_page_45_Picture_131.jpeg)

## CLICK  $\text{I}$  ANP Manager Transfer

The screen refreshes and the **Manager Transfer for ANP** request appears. Your currently assigned ANP end-users will be listed. Take a moment to review the list of users. You can only review your list for privacy purposes.

NOTE  $\bullet$  This tool will only appear for Users with a high enough DOHRA level in IAM or for delegated ANP Authorized Approvers. If you do not see the tool but need to update access, please start a [IAM Access Request](#page-6-0) instead.

At **Users currently assigned to**, CLICK the checkbox, beside the desired end-user's name requiring an update.

Names selected will be highlighted at the top of the tool

![](_page_46_Picture_0.jpeg)

![](_page_46_Picture_95.jpeg)

NOTE  $\bullet$  If any username appears greyed out, they cannot be selected at this time. That enduser already has an inflight ANP request that must be completed before any other changes to their ANP access can be requested.

SEARCH for and SELECT a new valid Authorized Approver using the basic or Advanced Search functions

The Authorized Approver must have a proper DOHRA level or be a designated IAM ANP Authorized Approver. Invalid Authorized Approvers will be greyed out from selection.

NOTE  $\bullet$  Facility check may be encountered depending on the facilities being transferred along with the list of end-users. This facilities check can also used to exclude a facility. For example, if you would like to transfer all end-users to the new Authorized Approver but only for a particular site. If encountered, check beside the facility the Authorized Approver is approving for.

![](_page_46_Picture_96.jpeg)

![](_page_47_Picture_0.jpeg)

![](_page_47_Picture_73.jpeg)

#### CLICK Submit

The **Request Status Viewer** appears with the request Waiting for Authorized Approval. Note the, "**Success** Request IAM-####### Submitted." message in the top left corner highlighted in green.

The ANP Manager Transfer – Submitted Form is displayed for review. **The Requester** will receive an email notification indicating that the access request was successfully submitted. The workflow offers the option to **Cancel Request**, only while the request is in pending status.

![](_page_47_Picture_74.jpeg)

![](_page_48_Picture_0.jpeg)

### CLICK Home to return to the **AHS IAM Home** screen

In the Request Status pane, the request is displayed with a Status of Pending

If you identified an Authorized Approver, they will be notified:

An email from Identity Management Services will alert them a request requires their approval. When they login into AHS IAM, the request will be waiting in their Approvals queue.

Once the request is approved, it will be automatically processed, and the Authorized Approver updated on the end-user(s) account. A final notification will be sent to the Requester and the new Authorized Approver informing both that the access record was successfully transferred.

Complete  $\mathbf{1}$ 

![](_page_49_Picture_0.jpeg)

# <span id="page-49-0"></span>Appendix – AHS IAM Terms & Definitions

These definitions may or may not be the same as your organization's definitions.

![](_page_49_Picture_179.jpeg)

 $\bullet$  end  $\bullet$